## **Environnement de publication de cartes de Tableau**

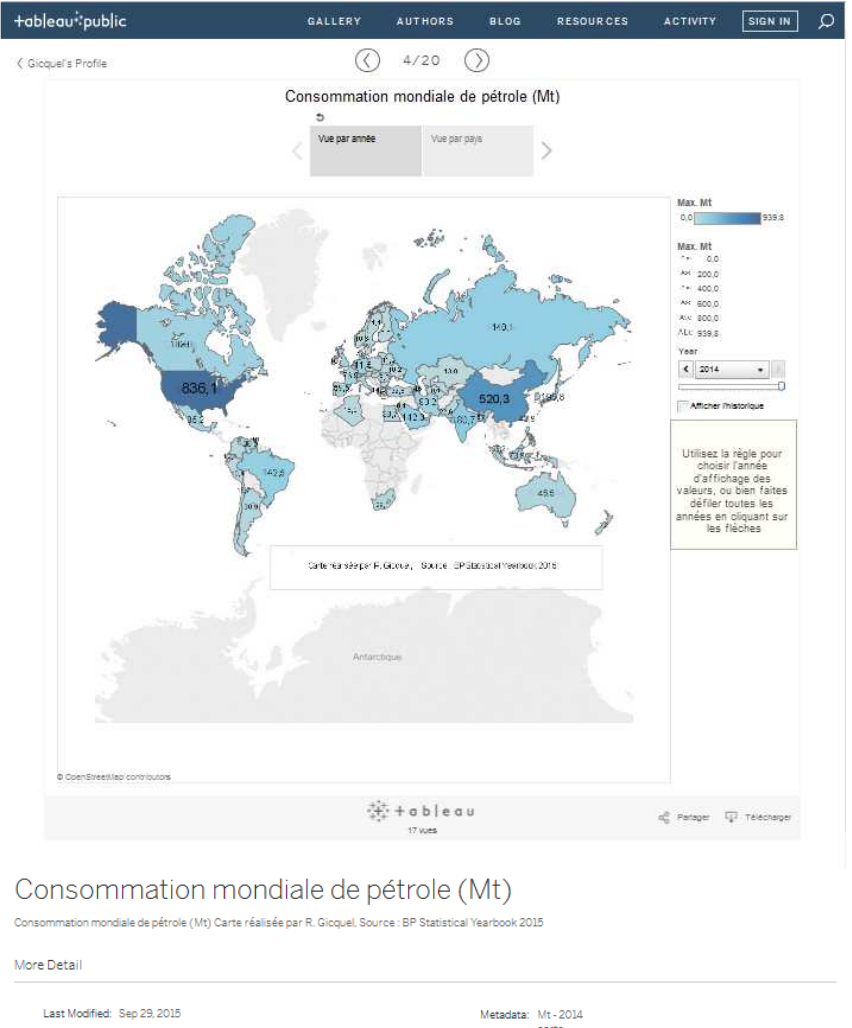

Cette image montre comment se présente une carte dans l'environnement de Tableau.

carte<br>tendance Mt Workbook Details: 7 Sheets Original Author: Gicquel .<br>Tableau de bord 1  $\frac{1}{2}$  f  $\frac{1}{2}$   $\frac{1}{2}$  f  $\frac{1}{2}$ 袋+ableau Legal Products About Current Status Privacy Policy Tableau Deskto Data Policy Careers Terms of Serv Tableau Public Free Patents & IP Contact Us Tableau Reader Pres

La carte interactive est située dans la partie centrale de la page, suivie de quelques indications complémentaires.

## R. Gicquel 8/12/2015

Dans la partie basse est situé un bloc permettant d'obtenir des informations sur Tableau et ses produits, avec des liens de téléchargement pour ceux qui souhaitent en savoir plus.

Dans la partie haute apparaissent la série de menus dans un bandeau, ainsi que des boutons de navigation présentés ci-dessous, dont nous allons maintenant expliquer l'utilisation.

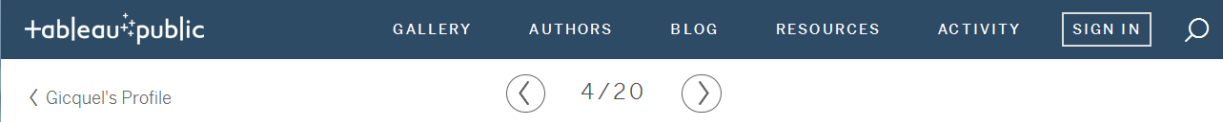

Le portail de présentation publique des graphiques générés à partir de Tableau s'appelle Tableau public, comme indiqué à gauche de ce bandeau.

Les menus proposés permettent de parcourir des exemples de graphiques mis en ligne par leurs auteurs, ainsi que d'autres ressources. « Sign in » permet à ceux qui publient des cartes de s'identifier.

Sous le bandeau sont situés trois boutons de navigation, dont le plus à gauche, « Gicquel's Profile », vous permet d'accéder à la page de Tableau public où sont présentées toutes les cartes graphiques que j'ai créées (43 début décembre 2015) :

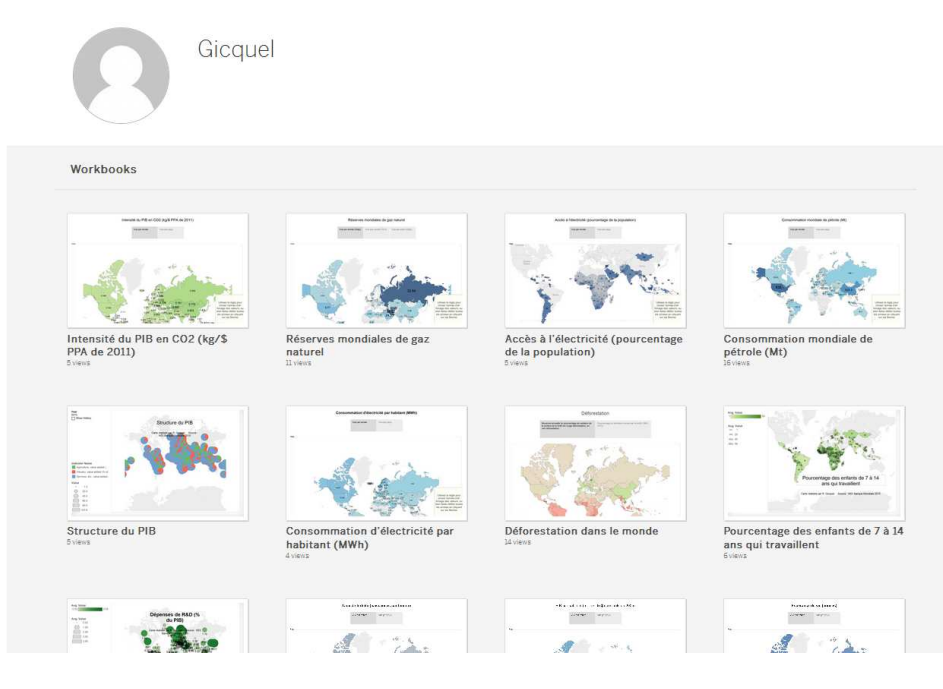

Vous pouvez ainsi y accéder à votre guise si vous le souhaitez.

Les deux boutons «  $\lt$  » et «  $>$  » qui encadrent le texte « 4/20 » vous permettent quant à eux de passer directement d'une carte à l'autre. Pour une raison que j'ignore, seules 20 des 43 cartes sont comptabilisées ici.

## R. Gicquel 8/12/2015